# **Abrufen und Ausführen der Wiederherstellungssoftware auf der virtuellen CUCM-Maschine**

## **Inhalt**

Einleitung Hintergrundinformationen ISO-Image für Wiederherstellungssoftware herunterladen ISO-Image in den ESXi-Datenspeicher hochladen Erforderliche VM-Einstellungen vor der Wiederherstellung Anforderungen nach der Wiederherstellung

# **Einleitung**

In diesem Dokument wird beschrieben, wie Sie die Wiederherstellungssoftware für Cisco Unified Communications Manager (CUCM) erhalten und ausführen.

## **Hintergrundinformationen**

In diesem Dokument wird beschrieben, wie Sie die Wiederherstellungssoftware für den Cisco Unified Communications Manager (CUCM) erhalten und ausführen. Außerdem werden die vor und nach der Wiederherstellung erforderlichen Änderungen an den Einstellungen der virtuellen Maschine (VM) beschrieben.

Die ISO-Images der Wiederherstellungssoftware werden im ESXi-Datenspeicher gespeichert.

Datenspeicher sind analog zu Dateisystemen logische Container, die die Besonderheiten der einzelnen Speichergeräte verbergen und ein einheitliches Modell für die Speicherung von VM-Dateien bieten. Datenspeicher können auch zum Speichern von ISO-Images, VM-Vorlagen und Disketten-Images verwendet werden.

Der vSphere-Client wird verwendet, um auf die verschiedenen Arten von Speichergeräten zuzugreifen, die der ESXi-Host erkennt, und um Datenspeicher auf diesen bereitzustellen.

#### **ISO-Image für Wiederherstellungssoftware herunterladen**

So rufen Sie das ISO-Image der Wiederherstellungssoftware ab:

- 1. Navigieren Sie auf der Cisco Startseite zu Downloads Startseite > Produkte > Unified **Communications > Anrufsteuerung > Unified Communications Manager (CallManager)**.
- 2. Klicken Sie auf die entsprechende CUCM-Version, und laden Sie die Wiederherstellungssoftware herunter:

Select a Software Type:

Recovery Software SIP Normalization and Transparency Scripts Unified Communications Manager / CallManager / Cisco Unity Connection Utilities Unified Communications Manager / Cisco Unity Connection Time Zone Updates Unified Communications Manager / Cisco Unity Connection Updates Unified Communications Manager Virtual Machine Templates Unified Communications Manager/CallManager Device Packages Unified Communications Manager/CallManager Locale Installer

Laden Sie das ISO-Image der Wiederherstellungssoftware herunter, und speichern Sie es im **ESXi-**3. **Datenspeicher**.

#### **ISO-Image in den ESXi-Datenspeicher hochladen**

Führen Sie die folgenden Schritte aus, um das ISO-Image der Wiederherstellungssoftware über vSphere Client Version 5.0 in den Datenspeicher hochzuladen:

1. Beim vSphere-Client anmelden:

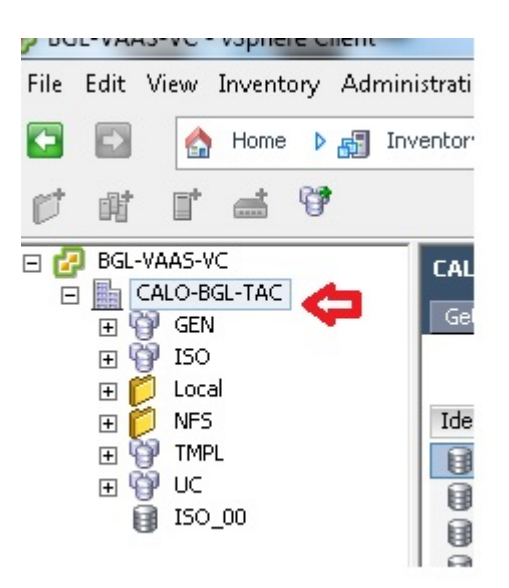

2. Klicken Sie auf **Datenspeicher und Datenspeicher-Cluster**:

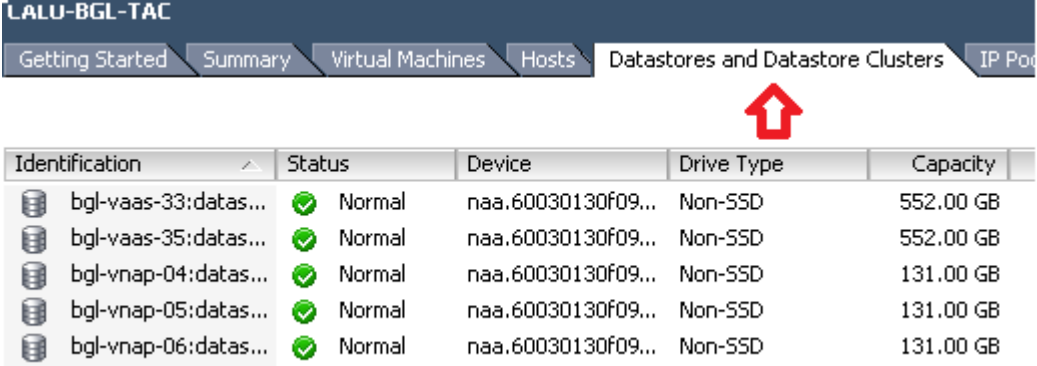

3. Klicken Sie mit der rechten Maustaste auf den Datenspeicher, in den Sie die Datei hochladen möchten, und klicken Sie auf **Datenspeicher durchsuchen**:

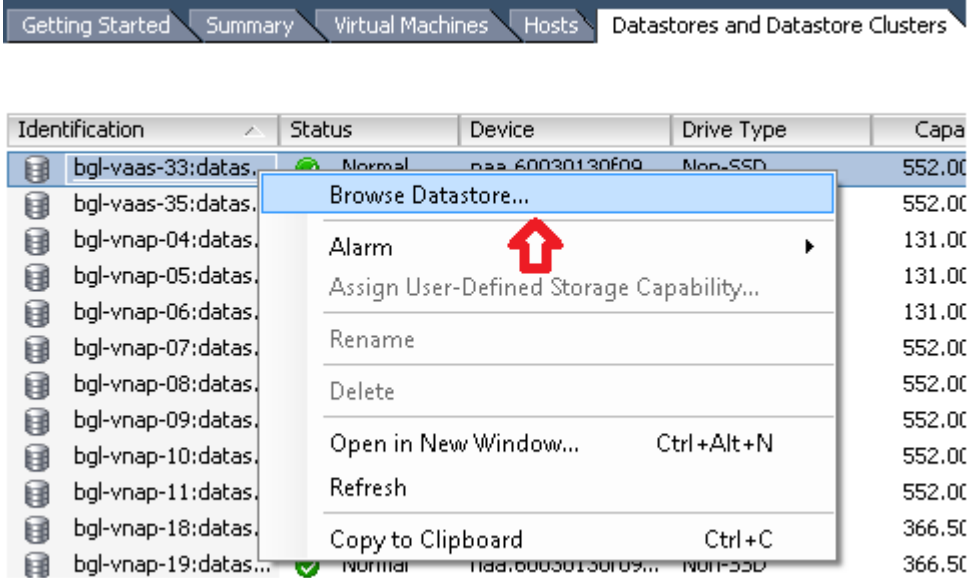

4. Wählen Sie den Ordner aus, in den Sie das ISO-Image hochladen möchten:

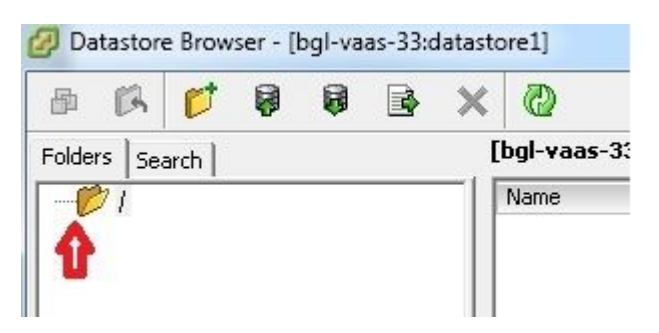

5. Klicken Sie auf die Registerkarte **Upload files**:

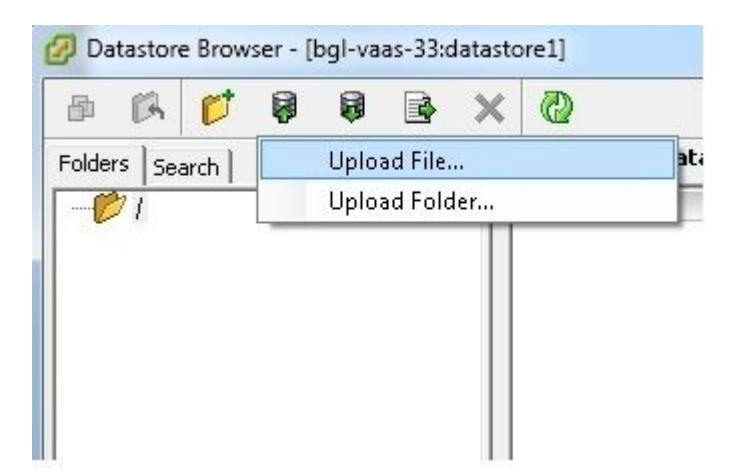

6. Navigieren Sie zu dem Ordner, in dem das Bild auf Ihrem Computer gespeichert ist:

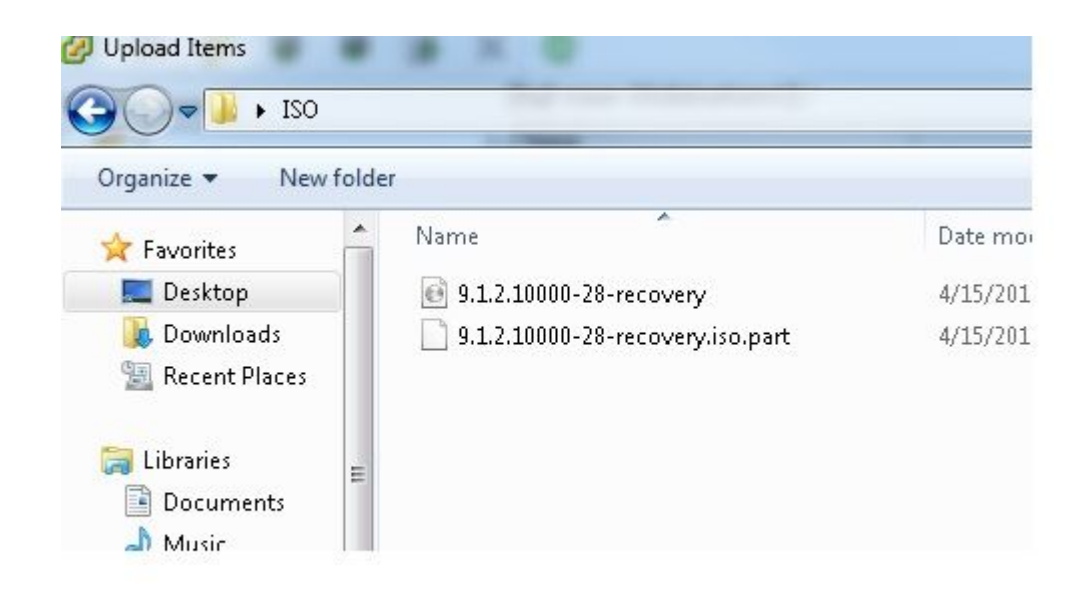

Wenn Sie die Datei auswählen, wird eine Popup-Meldung angezeigt. Wählen Sie **Ja**: 7.

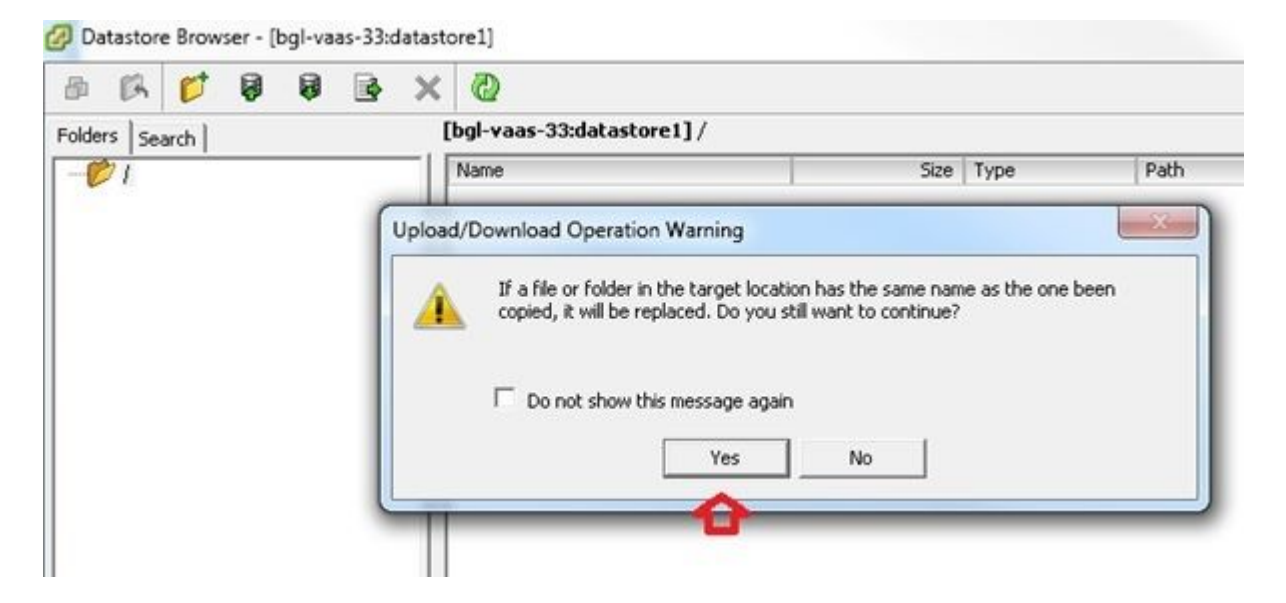

Das ISO-Image wird dann in den Datenspeicher hochgeladen:

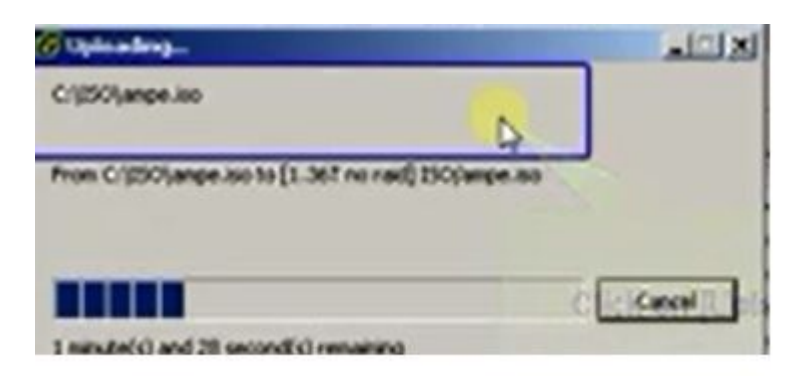

**Erforderliche VM-Einstellungen vor der Wiederherstellung**

Führen Sie die folgenden Schritte aus, um sicherzustellen, dass die VM-Einstellungen korrekt sind, bevor Sie die Wiederherstellungssoftware ausführen:

- 1. Navigieren Sie vom vSphere-Client zum virtuellen CUCM-System.
- 2. Klicken Sie mit der rechten Maustaste auf das virtuelle System, für das Sie die Wiederherstellungssoftware ausführen möchten, und schalten Sie das virtuelle System aus:

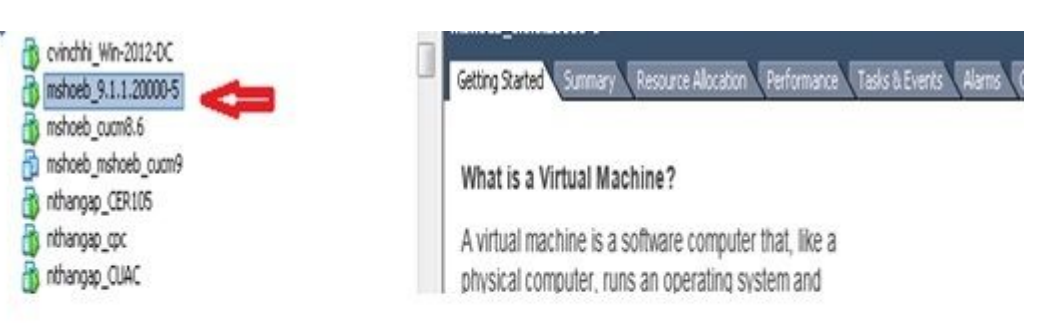

3. Klicken Sie mit der rechten Maustaste, und navigieren Sie zu **Einstellungen bearbeiten**:

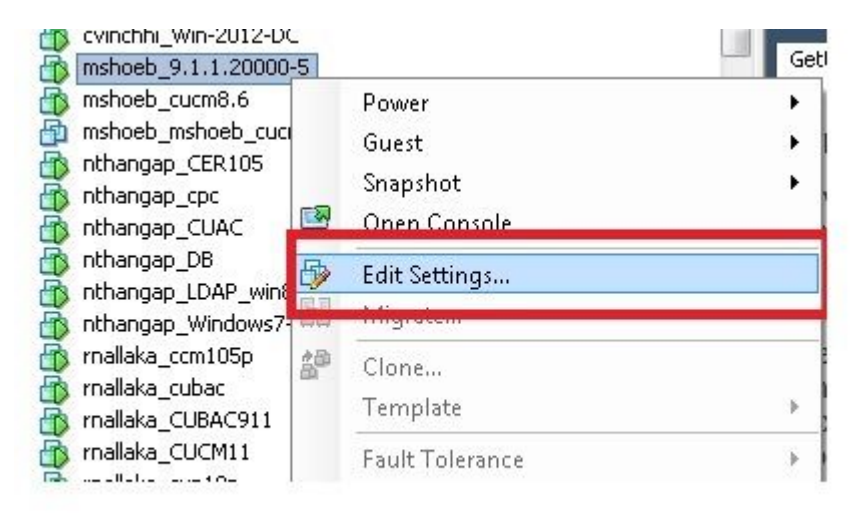

Wählen Sie auf der Registerkarte *Hardware* die Option **CD/DVD-Laufwerk aus,** aktivieren Sie das 4. Kontrollkästchen **Beim Einschalten verbinden,** und navigieren Sie zu dem **recovery.iso-**Image, das Sie im Datenspeicher gespeichert haben:

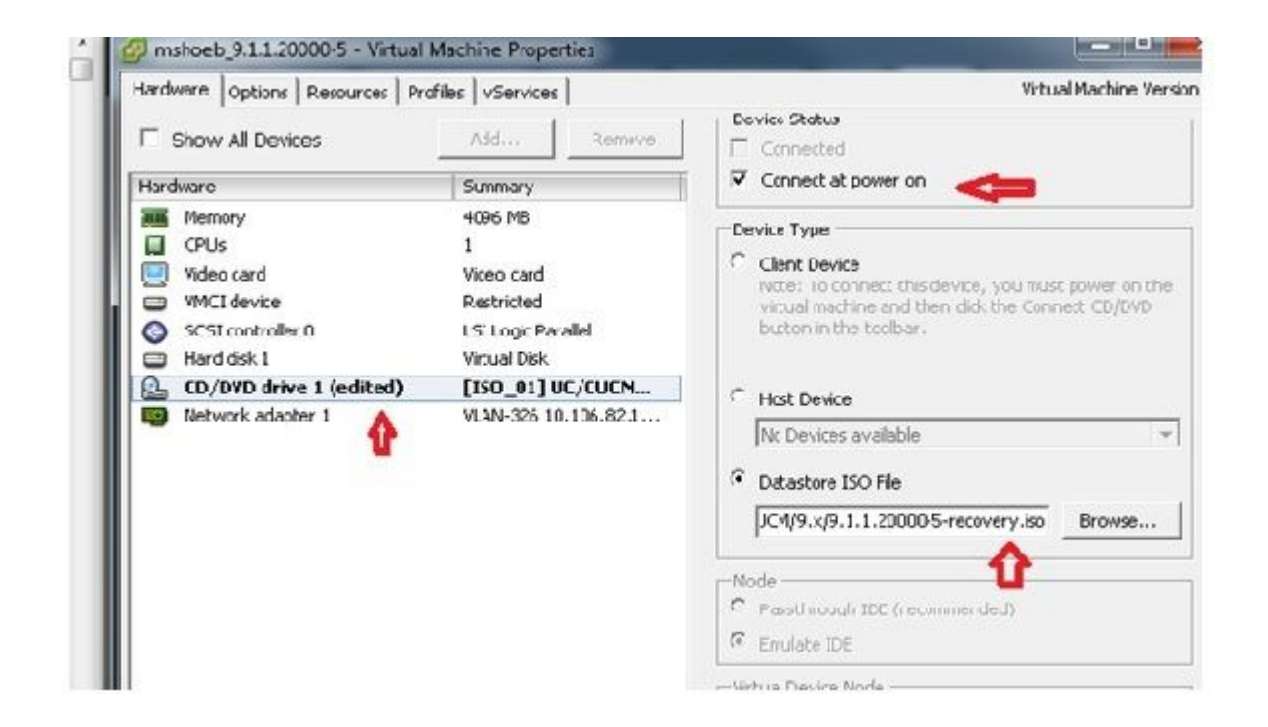

Wählen Sie auf der Registerkarte *Options (Optionen*) die Option **Boot Options (Boot-Optionen**) aus, 5. aktivieren Sie das Kontrollkästchen **Force BIOS Setup (BIOS-Setup erzwingen**), wählen Sie **OK aus, und schalten Sie das virtuelle System ein:**

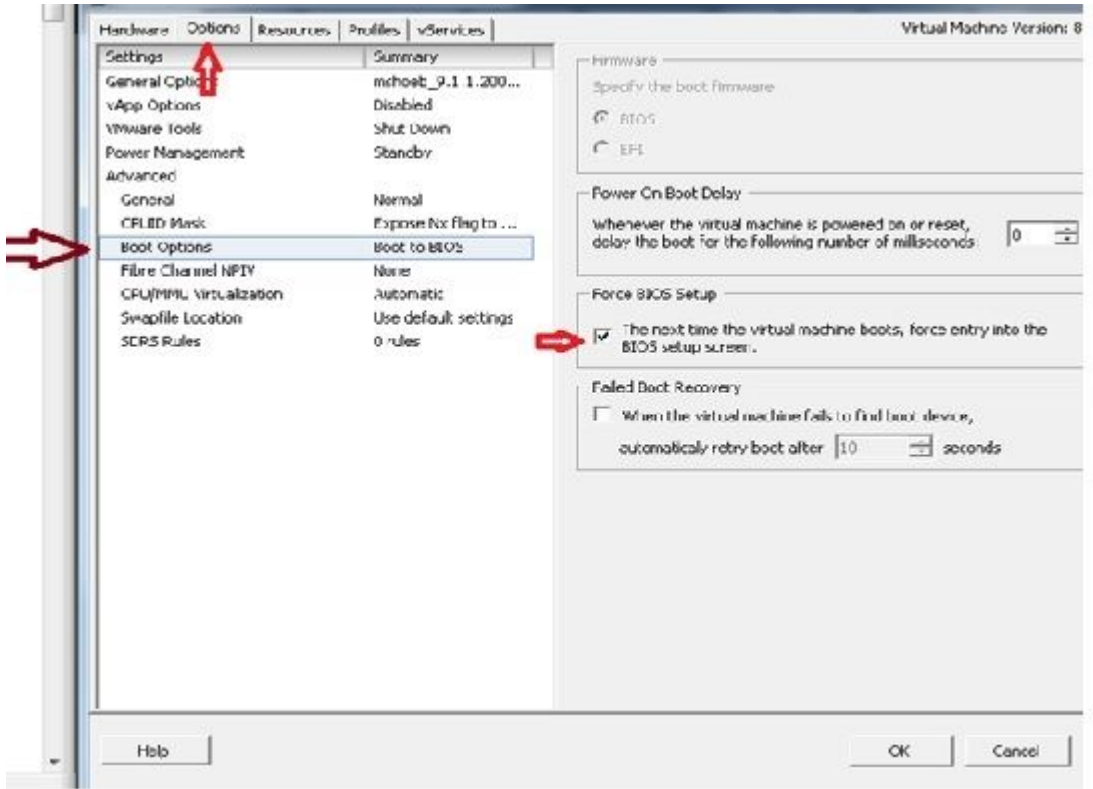

6. Das virtuelle System wird im BIOS-Modus gestartet. Navigieren Sie zum Startmenü:

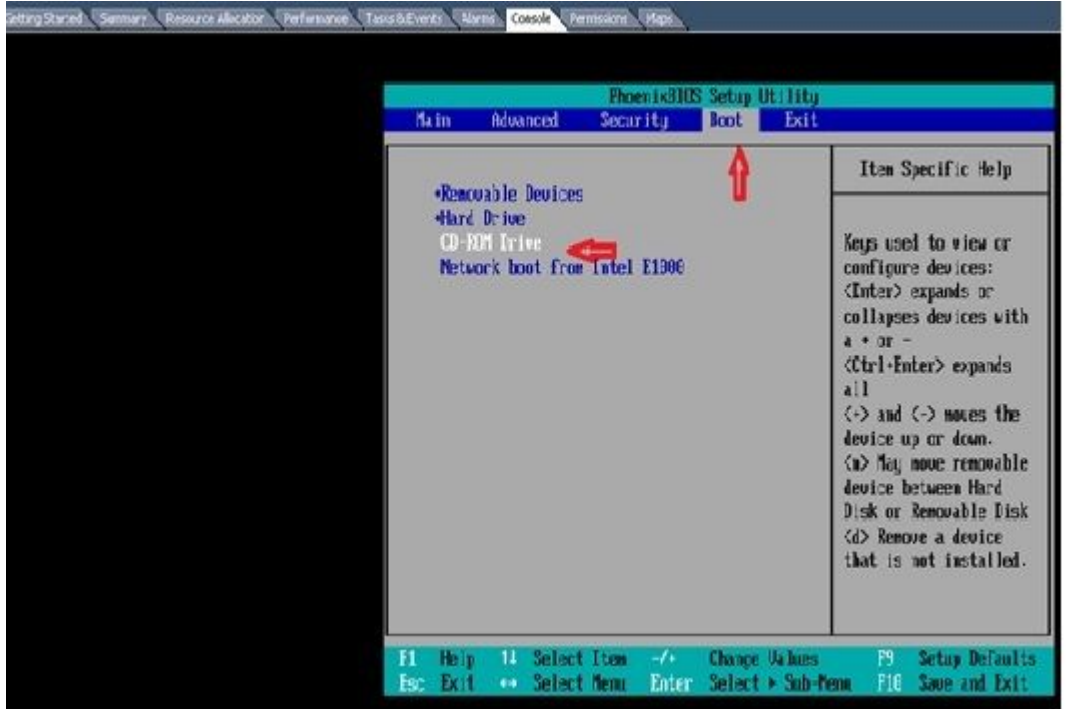

Verwenden Sie das Pluszeichen (+), um die Option **CD-ROM Drive (CD-ROM-Laufwerk**) an den Anfang der Liste zu verschieben: 7.

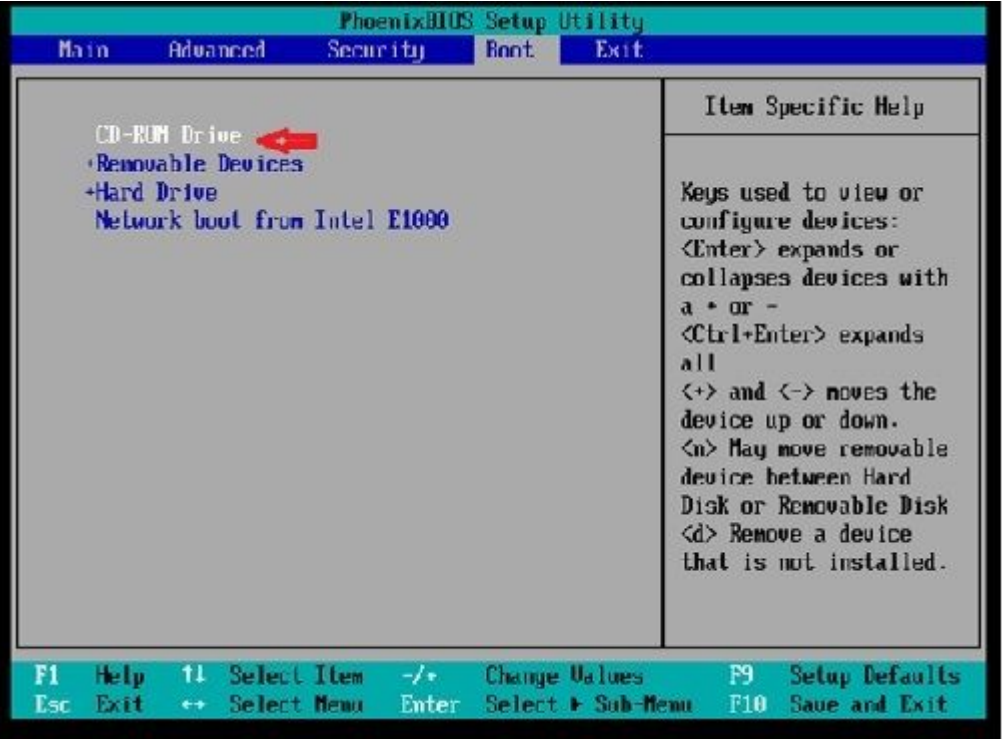

8. Drücken Sie die **F10**-Taste, und Sie werden aufgefordert, diese Einstellung zu speichern:

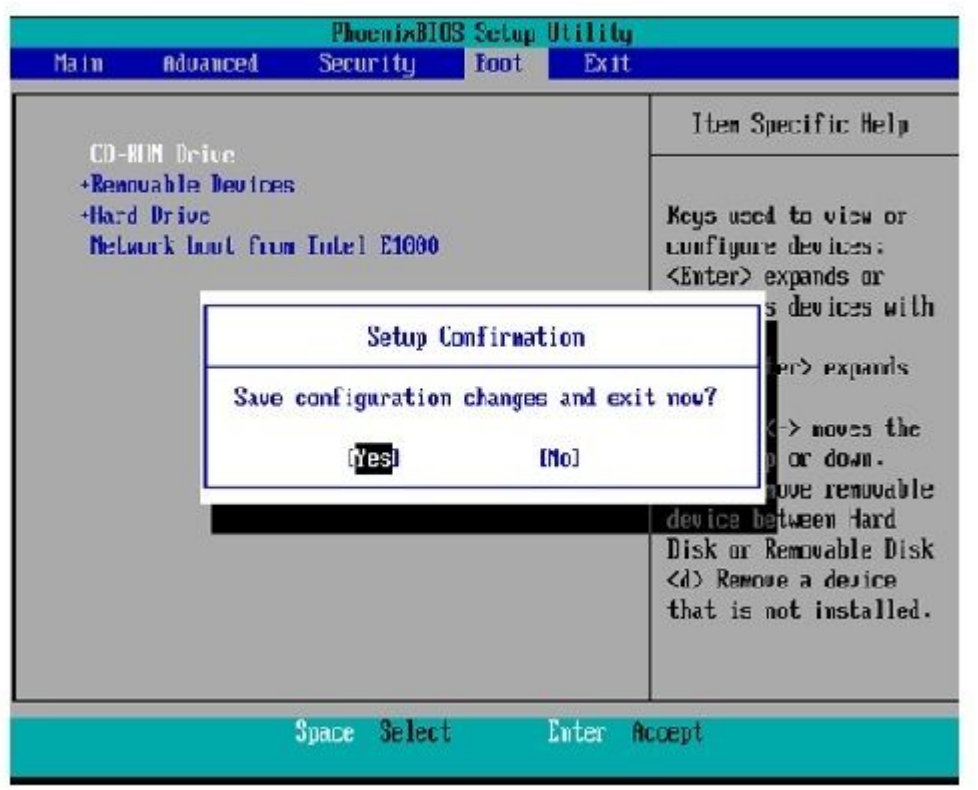

Das System wird nun mit dem CD-ROM-Laufwerk geladen, auf dem sich die

Wiederherstellungssoftware befindet. Wenn das System hochfährt, sehen Sie die Optionen, die im nächsten Bild angezeigt werden.

Wählen Sie Option **F** (drücken Sie die **F-**Taste): 9.

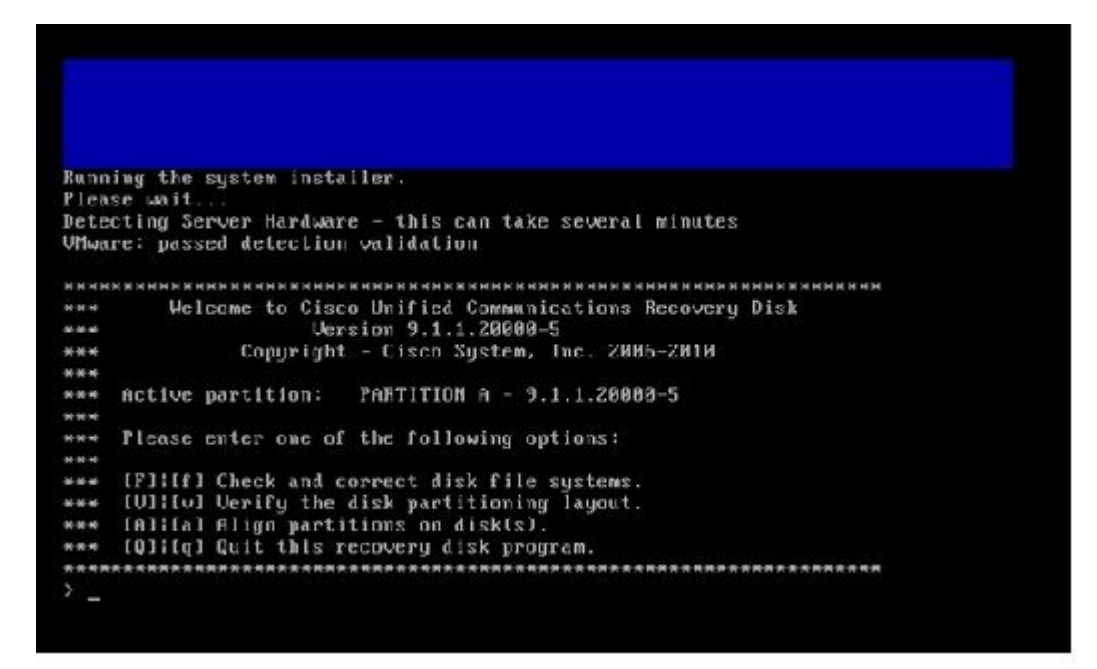

Die Dateisystemüberprüfung beginnt:

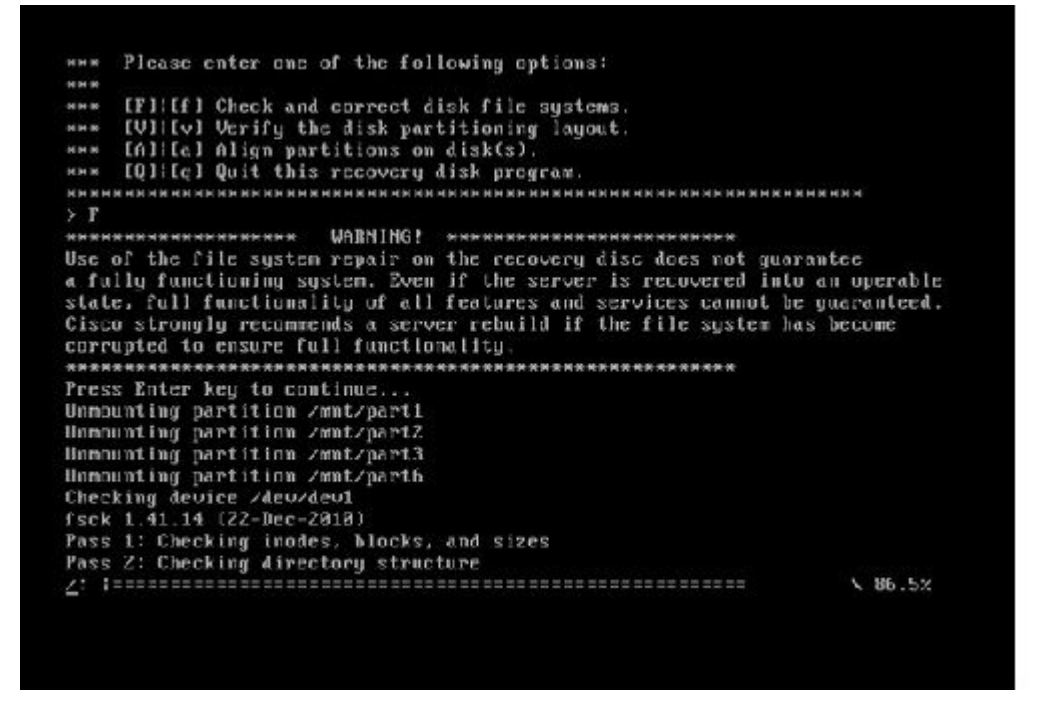

Nach Abschluss der Überprüfung des Dateisystems kehren Sie zum Hauptmenü zurück:

Pass 4: Checking reference counts<br>Pass 5: Checking group summary information<br>Zoommon: 57819212950784 files (0.6% mon-contiguous), 6924958212958390 blocks HK.  $: I R 1$ Mounting partition /mnt/part1 Mounting partition /mnt/part2<br>Mounting partition /mnt/part3<br>Mounting partition /mnt/part6  $10K$ <br> $1$ I DK I Welcome to Cisco Unified Communications Recovery Disk Linesian 9.1.1 20008-5 **NHH**  $8-8-8$ Copyright - Cisco System, Inc. 2886-2010  $n - n \cdot n$  $16 - 16 = 36$ \*\*\* **MAG** \*\*\* Please enter one of the following options: **MMW** \*\*\* IFILIF1 Check and correct disk file systems \*\*\* IVIIIv) Verify the disk partitioning laguat.<br>\*\*\* IAIIIa) Align partitions on disk(s).<br>\*\*\* IQIIIq) Quit this recovery disk program. ------that her authorized by the cut materials are not not not not have a to be the  $\rightarrow$   $\_$ 

Wählen Sie Option **Q** (drücken Sie die **Q**-Taste), um das Recovery Software-Programm zu beenden. 10. Sie werden dann aufgefordert, das System neu zu starten, wie hier gezeigt:

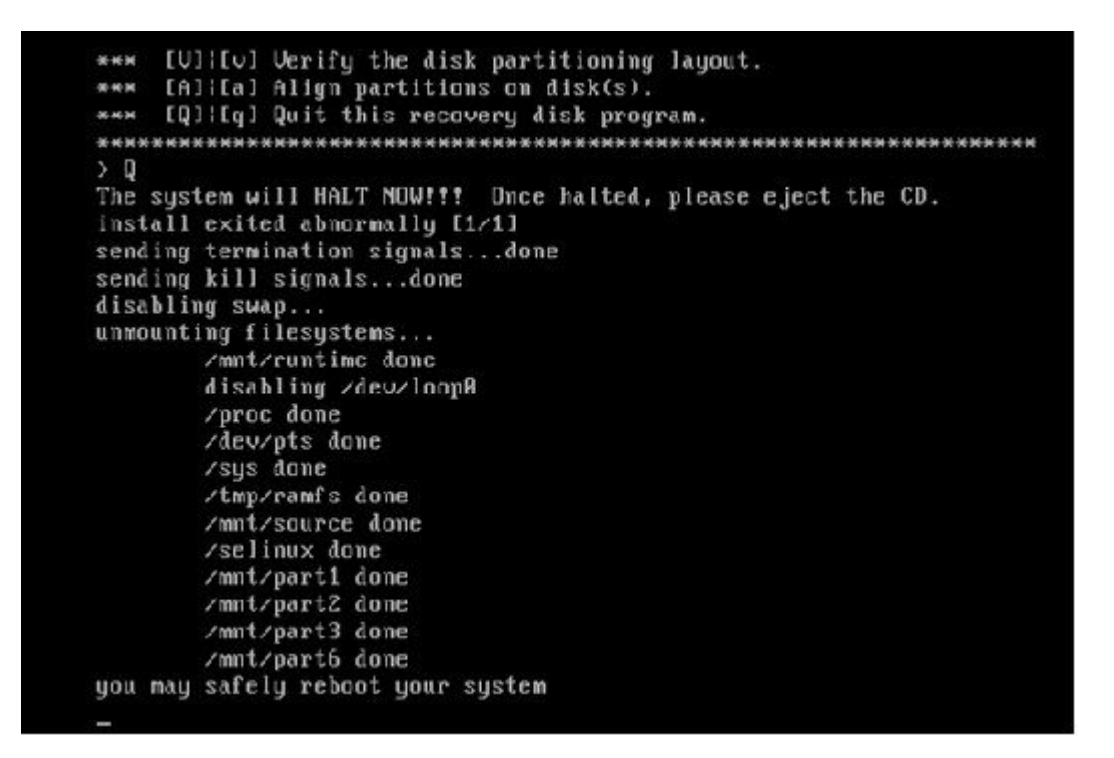

#### **Anforderungen nach der Wiederherstellung**

**Hinweis**: Bevor Sie mit dem Neustart fortfahren, müssen Sie das Kontrollkästchen **Eintrag im BIOS erzwingen** deaktivieren.

Führen Sie die folgenden Schritte aus, nachdem Sie die Wiederherstellungssoftware ausgeführt haben:

1. Klicken Sie mit der rechten Maustaste auf das virtuelle System, navigieren Sie zu Einstellungen **bearbeiten > Optionen > Erweitert > Startoptionen,** und stellen Sie sicher, dass das Kontrollkästchen **Beim nächsten Start des virtuellen Systems den Eintrag in den BIOS-Setup-Bildschirm erzwingen** deaktiviert ist:

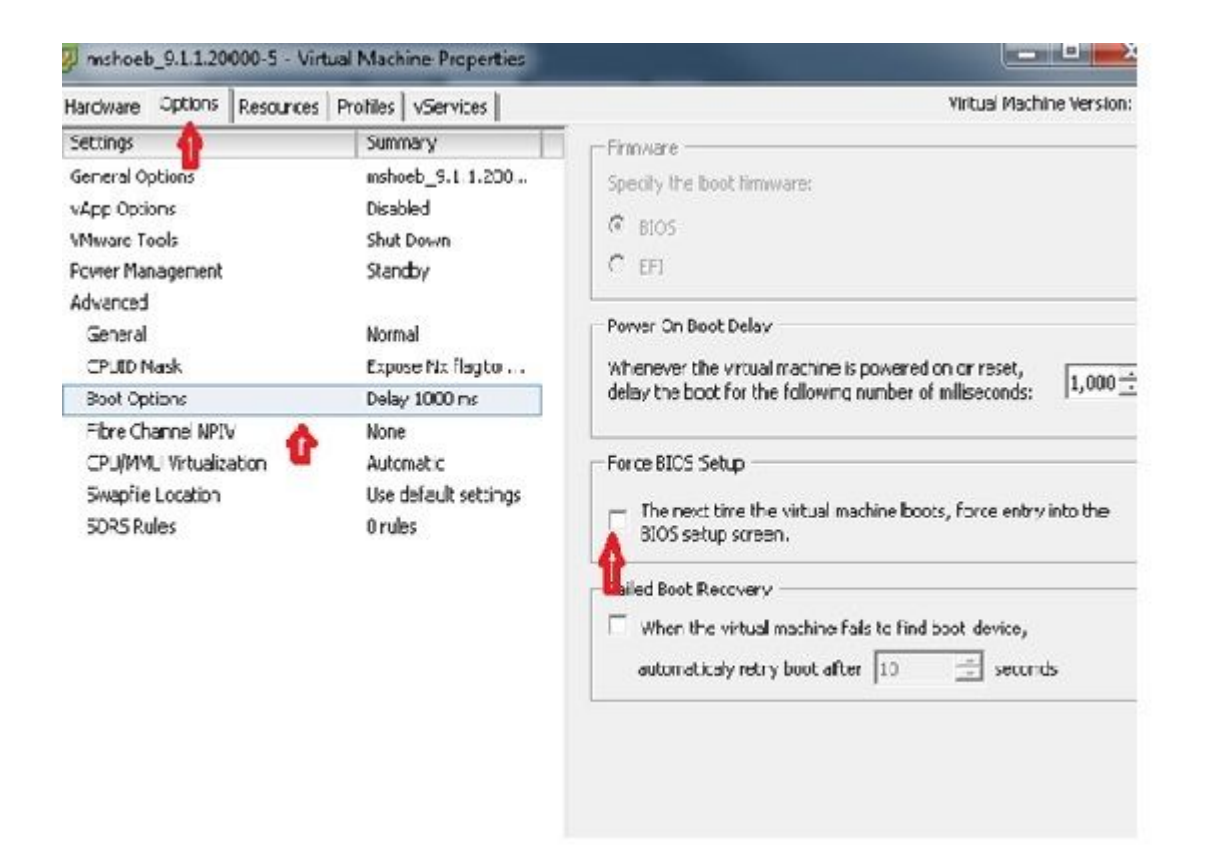

Deaktivieren Sie auf der Registerkarte *Hardware* die Kontrollkästchen **Verbunden** und **Beim** 2. **Einschalten verbinden**:

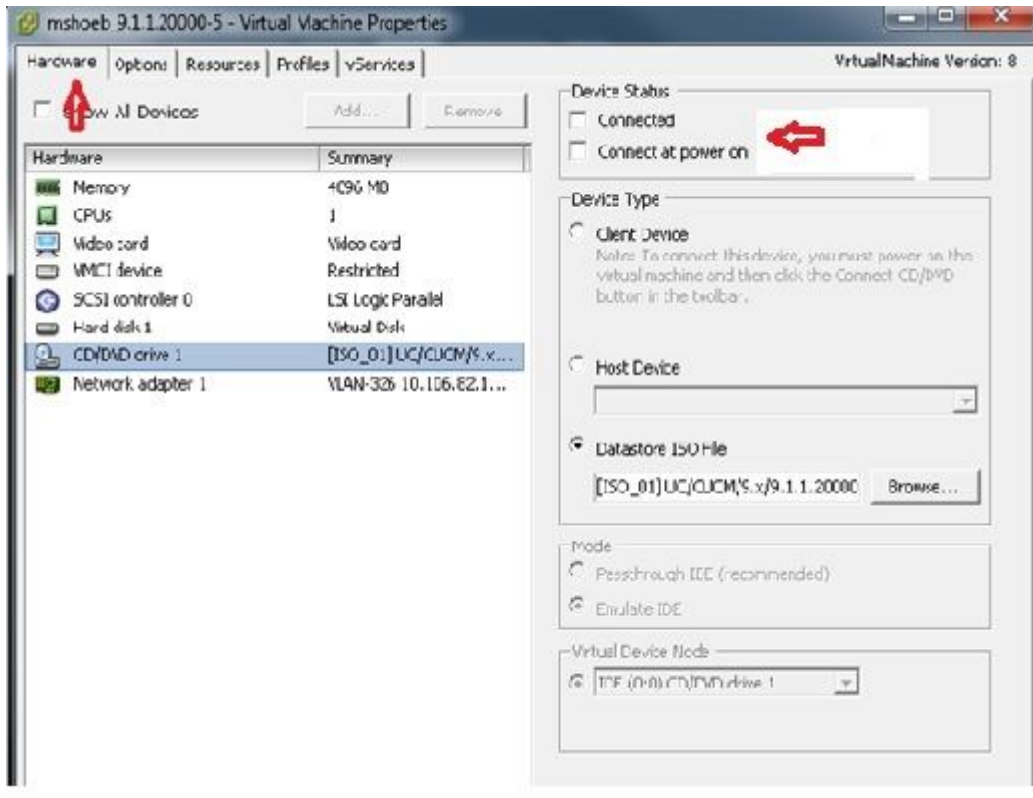

- Fahren Sie mit dem Neustart des Systems fort: 3.
	- A. Klicken Sie mit der rechten Maustaste auf die CUCM VM.
	- B. Schalten Sie die Maschine aus.

C. Schalten Sie das Gerät ein.

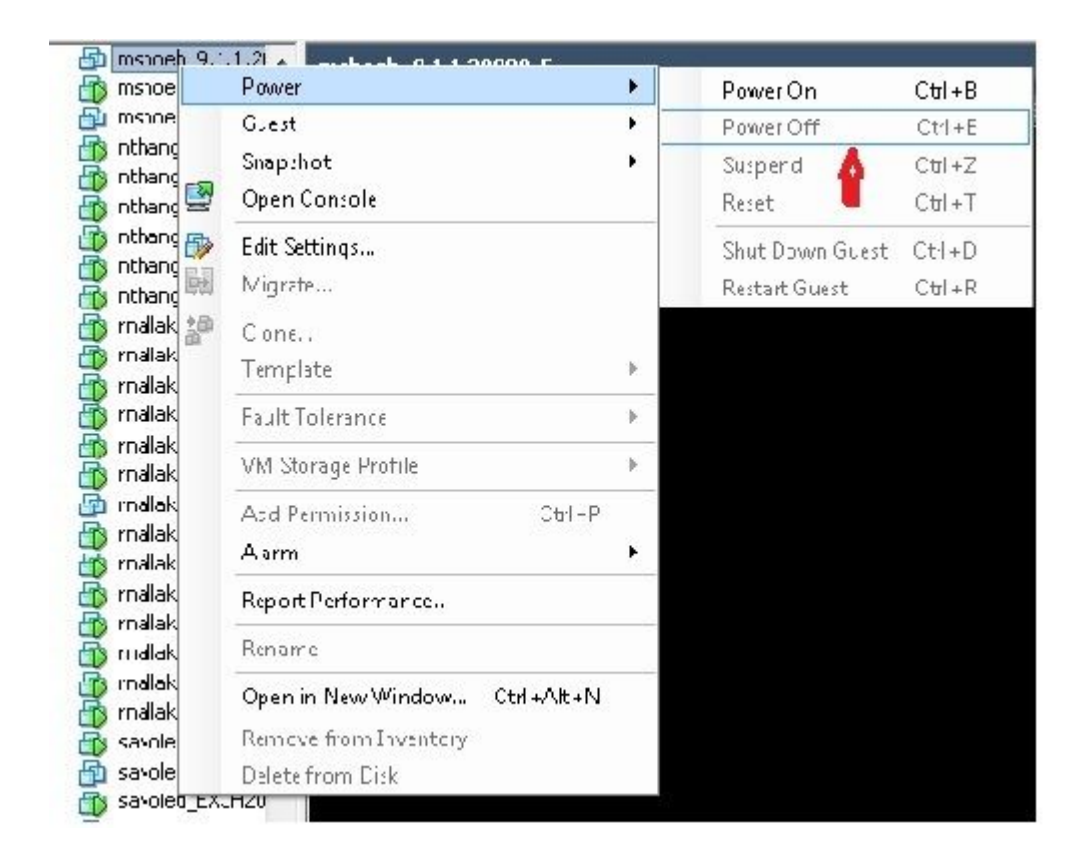

**Hinweis:** Obwohl die Wiederherstellungssoftware hilft, die *Dateisystemfehler* zu beheben und das System aus dem *schreibgeschützten* Modus *zu* versetzen, empfiehlt Cisco als Best Practice, dass entweder der Server auf die nächste Patch-Stufe aktualisiert oder neu aufgebaut wird.

#### Informationen zu dieser Übersetzung

Cisco hat dieses Dokument maschinell übersetzen und von einem menschlichen Übersetzer editieren und korrigieren lassen, um unseren Benutzern auf der ganzen Welt Support-Inhalte in ihrer eigenen Sprache zu bieten. Bitte beachten Sie, dass selbst die beste maschinelle Übersetzung nicht so genau ist wie eine von einem professionellen Übersetzer angefertigte. Cisco Systems, Inc. übernimmt keine Haftung für die Richtigkeit dieser Übersetzungen und empfiehlt, immer das englische Originaldokument (siehe bereitgestellter Link) heranzuziehen.